# **Okta and OASIS Login**

There are 4 steps in the login process, and each of them is described below. OASIS is a web application that requires Okta multifactor authentication to obtain access to OASIS. Please note that many OpenNet users already have Okta verify accounts set up. In that case, you will only need to complete steps 2 and 5 below. If you are having any trouble with your Okta set up, please email OASIS Support as [ITServiceCenter@state.gov](mailto:ITServiceCenter@state.gov) for assistance.

### **Step 1: Download the Okta app.**

Okta Verify (often called simply "Okta") is a system for providing multifactor authentication. To get stared, please download the OKTA Verify mobile application to your cell phone, if you don't already have it.

Mobile application download link for **iPhone** Users: <https://apps.apple.com/us/app/okta-verify/id490179405>

Mobile application download link for **Android** Users: [https://play.google.com/store/apps/details?id=com.okta.android.auth&hl=en\\_US&gl=US](https://play.google.com/store/apps/details?id=com.okta.android.auth&hl=en_US&gl=US)

### **Step 2: Create your Okta password.**

Once ECA/EX/IT creates your OASIS account (and your Okta account if necessary), you will receive an email from the Department of State asking you to activate your Okta account by creating a new password. Please follow the instructions in the email.

#### **Step 4: Complete your Okta account setup.**

Once you have created a valid password, you will be asked take a picture of the QR Code on screen to finalize your account set up. The following screen shots and simple instructions (steps a through d) walk you through this part of the process.

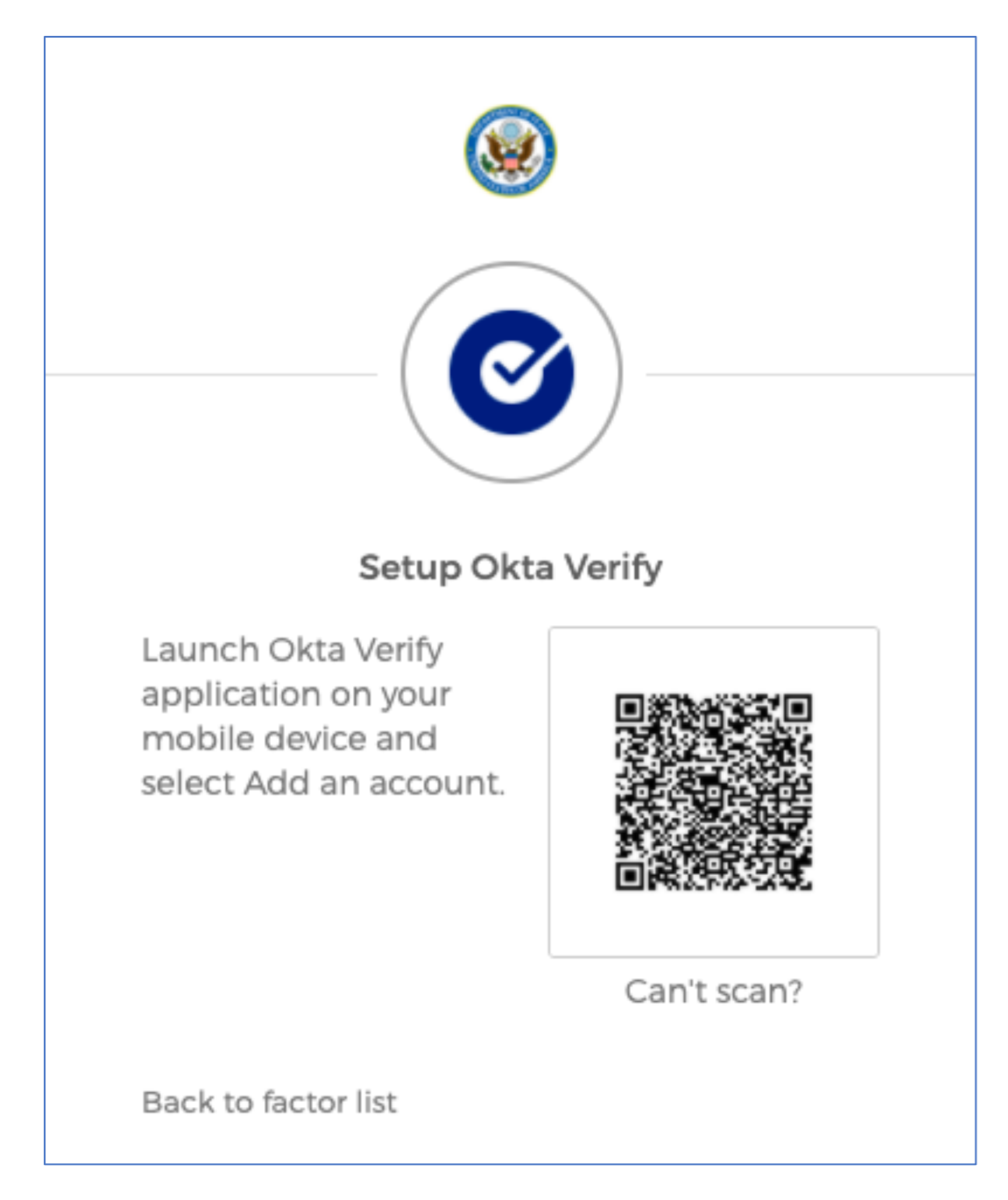

- a. Open the Okta Verify mobile app on your device.
- b. Click on the  $+$  button at the top right-hand corner of the screen

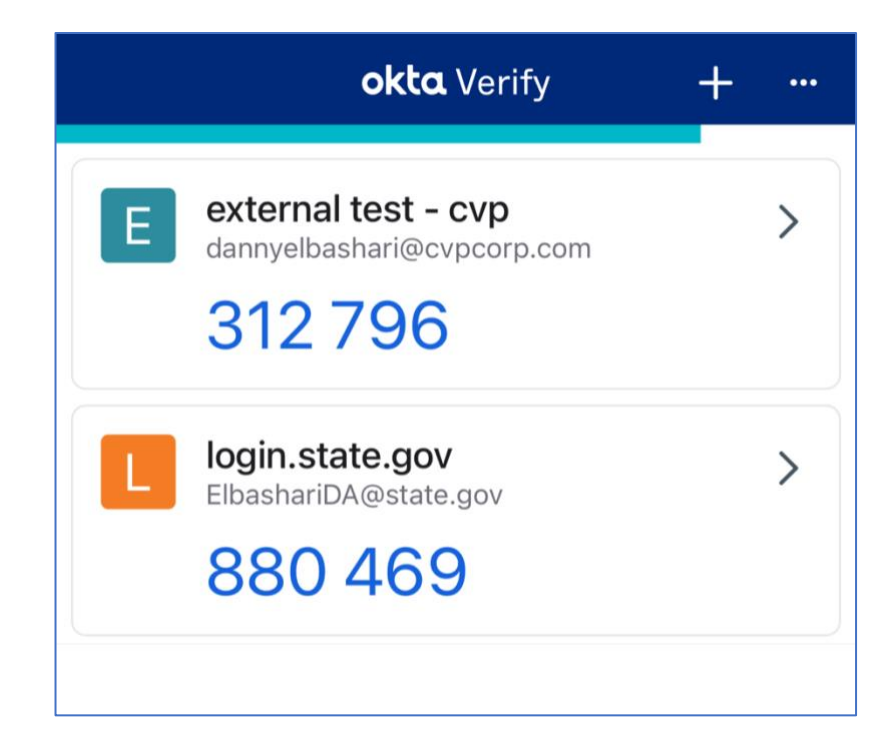

c. Tap on Organization

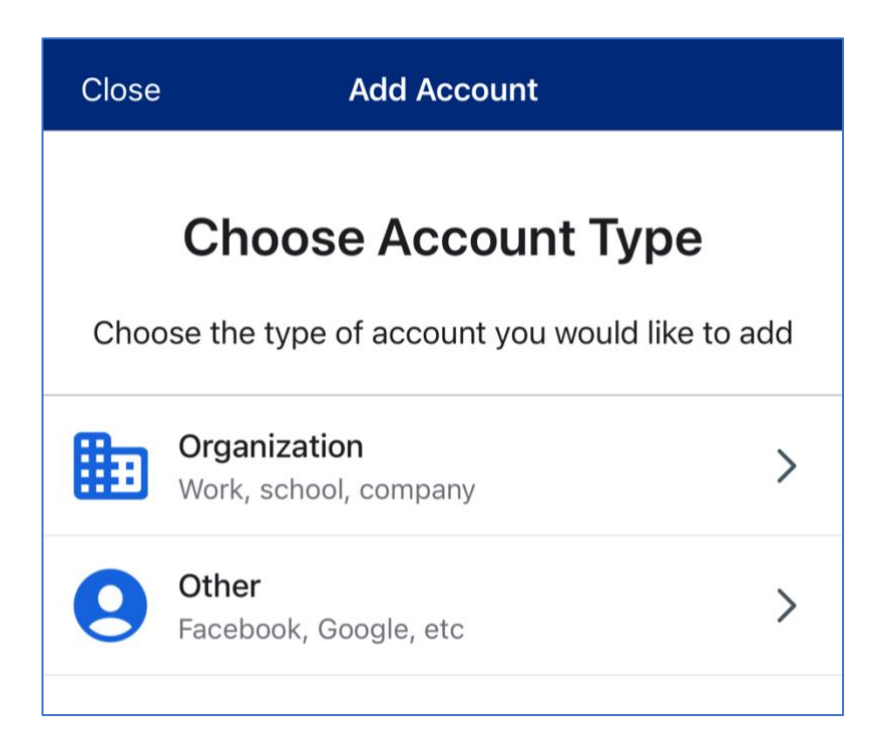

d. You now have the option to scan the QR code on your computer screen, or sign in using the email and password you recently created.

#### **Step 5: Login to OASIS.**

Please navigate to **Oasis.**state.gov using a Chrome (preferred), Edge, or Firefox browser. Once you have opened this website, the following screen shots and simple instructions (steps a through f) walk you through the process of using Okta to get into your OASIS account. Please note that if you have an @state.gov email address, you may not need to go through all of the following steps.

a. Click on the **Login** button at the top right-hand corner of the page.

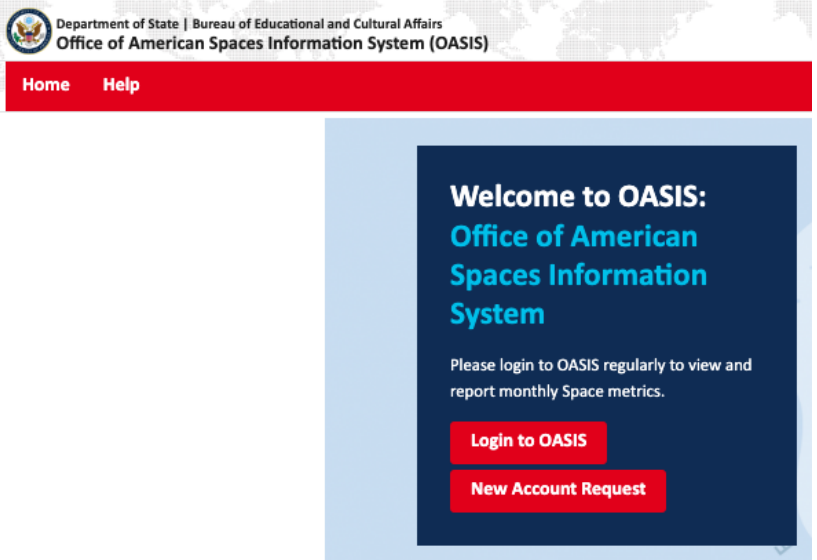

b. Next, click on the **Okta Login** button.

# Log in

OASIS allows users to login through Okta

ACCESSING FEDERAL SYSTEM DISCLOSURE This system may contain Government information, which is restricted to authorized users ONLY. Unauthorized access, use, misuse, or modification of this computer system or of the data contained herein or in transit to/from this system constitutes a violation of Title 18, United States Code, Section 1030, and may subject the individual to Criminal and Civil penalties pursuant to Title 26, United States Code, Sections 7213, 7213A (the Taxpayer Browsing Protection Act), and 7431. This system and equipment are subject to monitoring to ensure proper performance of applicable security features or procedures. Such monitoring may result in the acquisition, recording and analysis of all data being communicated, transmitted, processed or stored in this system by a user. If monitoring reveals possible evidence of criminal activity, such evidence may be provided to Law Enforcement Personnel. ANYONE USING THIS SYSTEM EXPRESSLY CONSENTS TO SUCH MONITORING.

I acknowledge the above and consent.

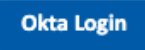

- c. Enter the Username and Password you set up when registering your Okta account, and click **Verify**.
	- Your Username should always be the Email Address you used to request your Oasis and Okta accounts.

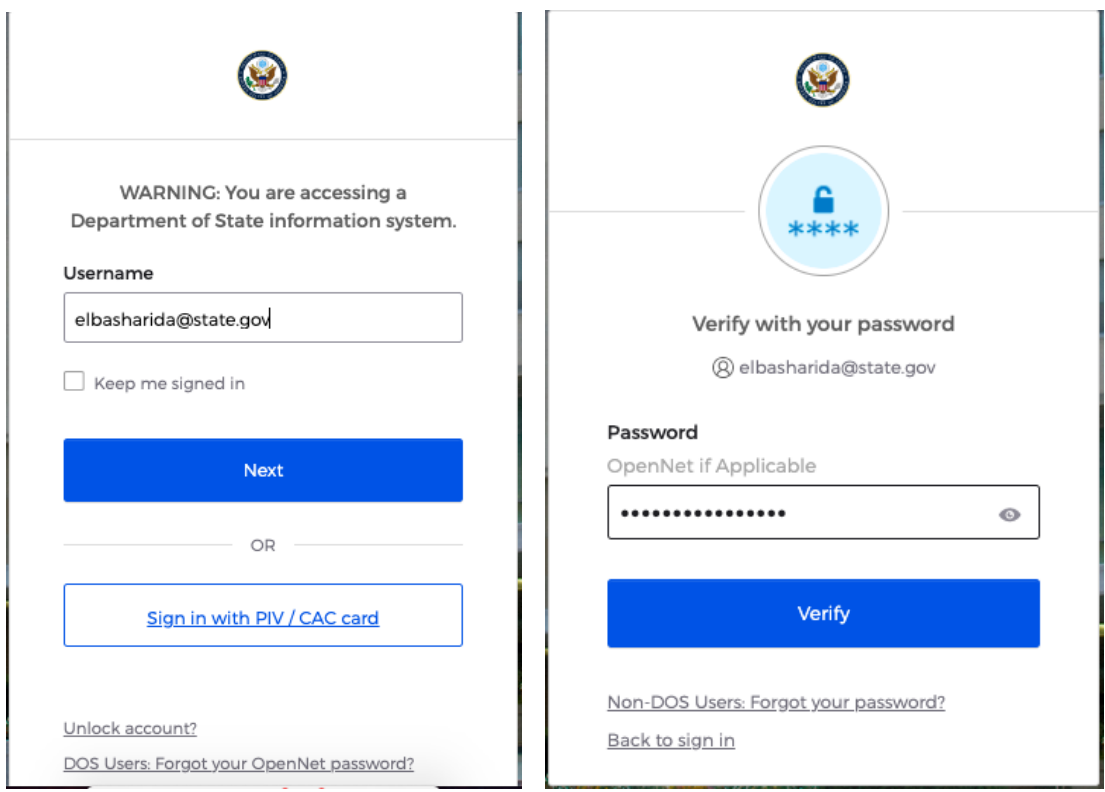

d. You MUST select the Enter a Code option, from here, look at your mobile device and open the Okta Verify app.

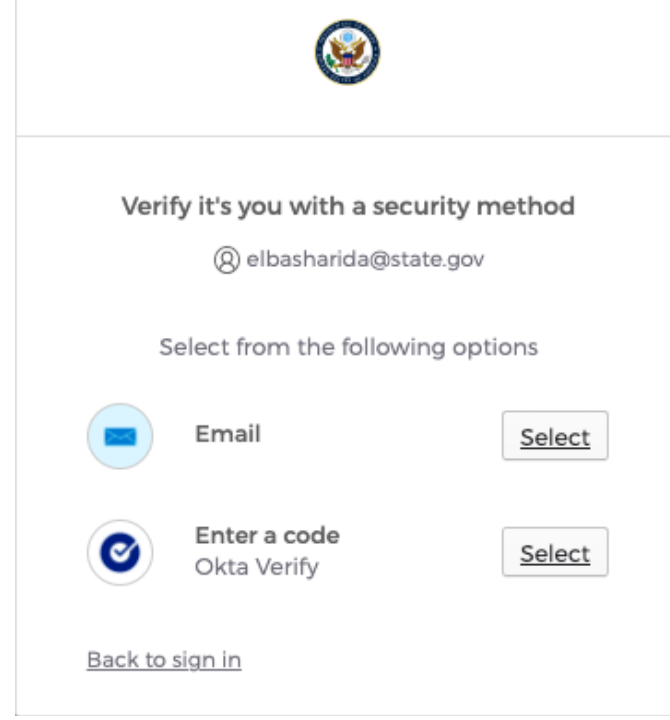

e. Enter the 6 digit code you will see in the Okta Verify app and click **Verify**

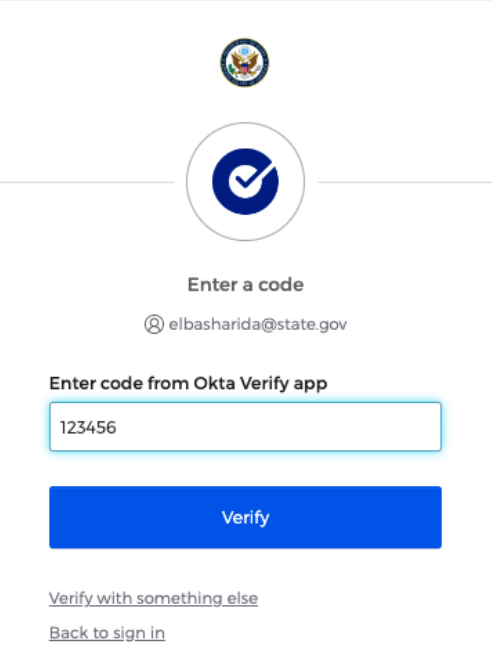

f. Once you click on Verify, the webpage will refresh and take you to the OASIS homepage.

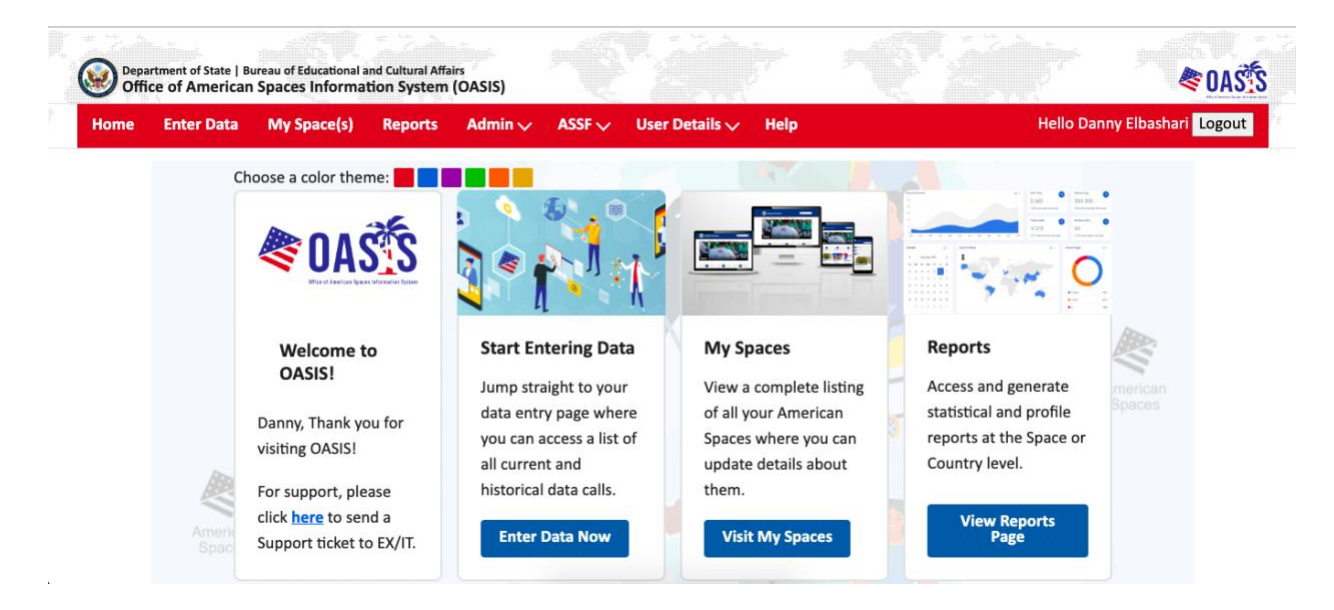

Congratulations – you have now successfully logged in to OASIS!